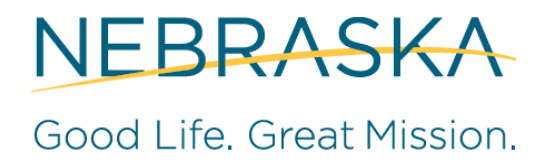

DEPT, OF HEALTH AND HUMAN SERVICES

# **Nebraska Vital Records Mobile App: Death Certifier Help Guide**

**Effective November 21, 2017**

Good Life. Great Mission.

## **Table of Contents**

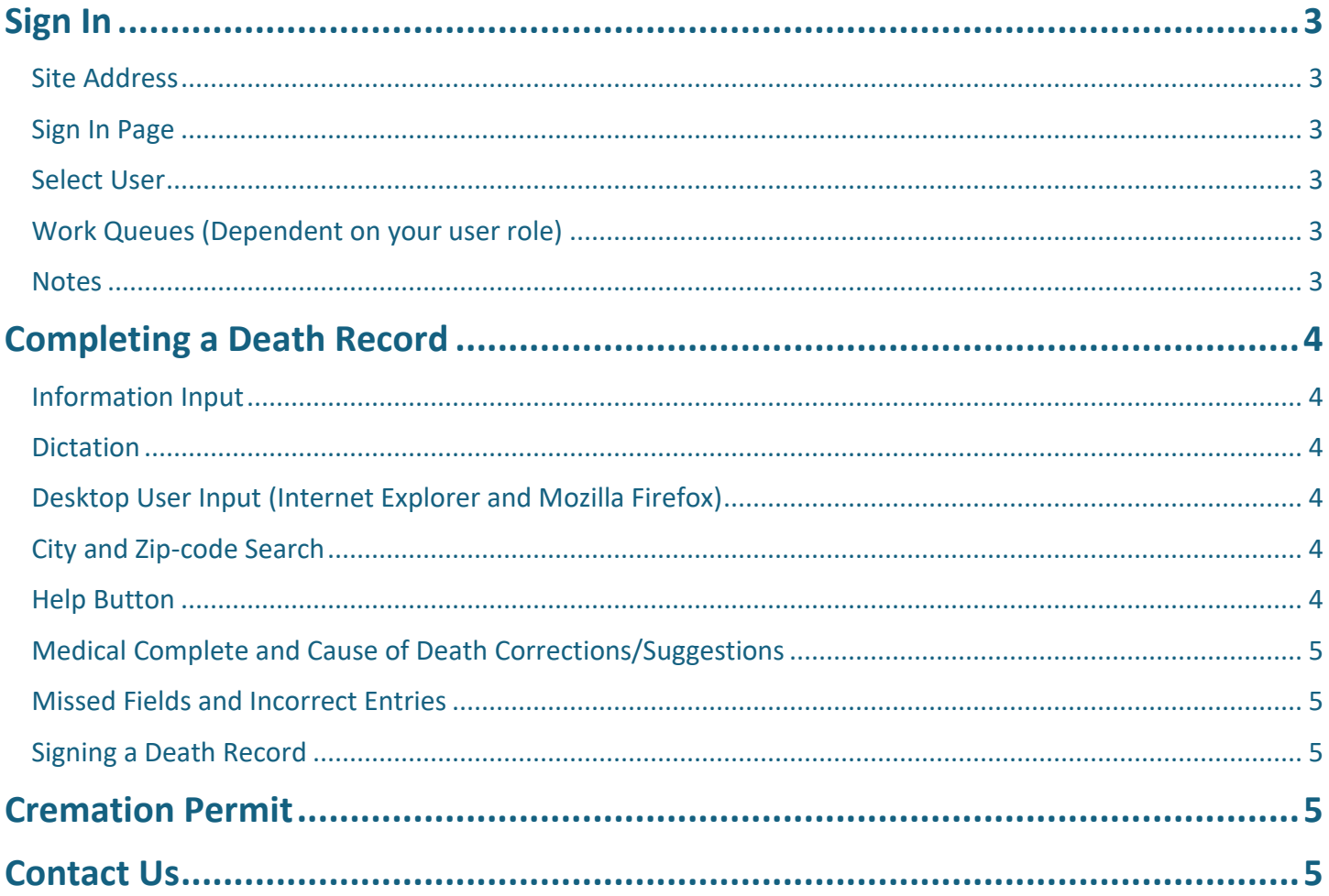

## <span id="page-2-0"></span>**Sign In**

## <span id="page-2-1"></span>Site Address

The site URL is [https://vitalrecords-dhhs.ne.gov/mobile/](https://vitalrecords-dhhs.ne.gov/mobile). We recommend bookmarking the site, or adding it to your home screen for future use. To do this on IPhones, click on the  $\|\cdot\|$  icon to bookmark or add to homepage, while for other browsers it will be on the upper right hand cornered labeled as "MORE" or:

#### <span id="page-2-2"></span>Sign In Page

Once you have arrived at the site press the "Start" button to go to the Log In page. Here you will also have the option to go to the password management system for forgotten passwords, etc. A link to this training manual is for future reference if needed.

### <span id="page-2-3"></span>Select User

If you only have one location then you will automatically be sent to your work queue. Select the User ID in large numbers to log in with that location. If you are using the site on your desktop you scroll by using the mouse wheel, or holding down the left mouse button and dragging it up or down.

## <span id="page-2-4"></span>Work Queues (Dependent on your user role)

The "in Progress" work queue are death records that are currently assigned to your location. Since it is based by location you might see death records that are not assigned to you. "Reject" are those that have been rejected by our Nosologists. "Cremation Permit not Signed CA" refers to death records that are waiting for a cremation permit. Once a work queue has been selected, click on the blue DEATHID number associated with the death record.

#### <span id="page-2-5"></span>**Notes**

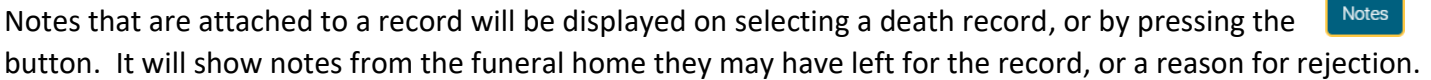

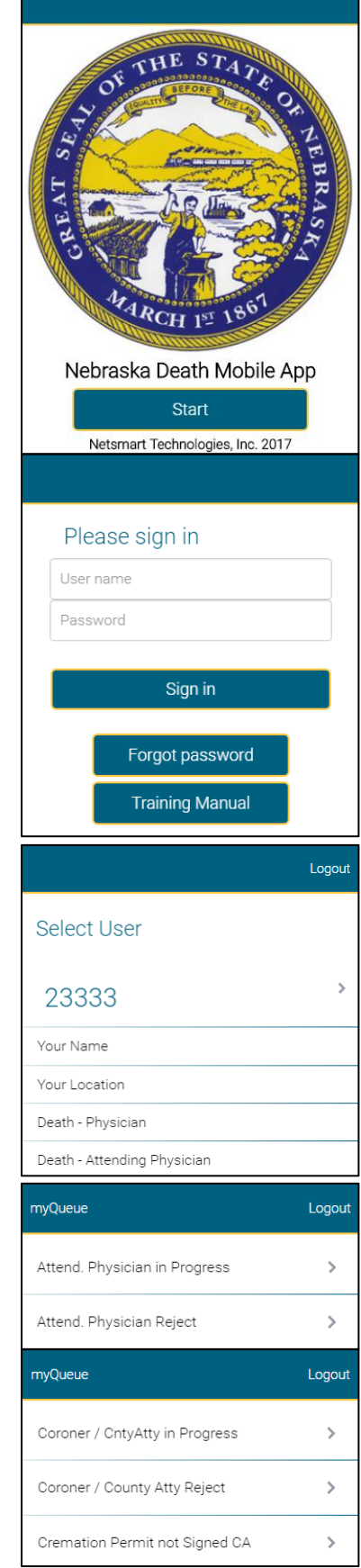

## <span id="page-3-0"></span>**Completing a Death Record**

#### <span id="page-3-1"></span>Information Input

The information that is needed to complete a death record on the desktop application is the same as what is needed for the mobile application. The format for the mobile application is a one page list document you will need to scroll through to complete. If you are using the site on your desktop you can use the mouse wheel or hold down the left mouse button to scroll. The Decedent Info and Funeral Home Info buttons provide additional information on the decedent and funeral home. The Funeral Home Info button also provides links to contact the funeral home easily. Select the yellow fields to input information as needed.

## <span id="page-3-2"></span>**Dictation**

For mobile users, it is possible to dictate information instead of typing it in with a keyboard with the microphone. The location of the dictation icon will depend on the mobile device, but the icon should be on the mobile keyboard and will look like this:

## <span id="page-3-3"></span>Desktop User Input (Internet Explorer and Mozilla Firefox)

For desktop users on Internet Explorer and Mozilla Firefox, the date and time fields will need to be entered manually. A widget will help you input the information for these fields with other browsers and on mobile devices. For date it will need to be "MM/DD/YYYY" and time will need to be in military format with a colon such as "00:00" for example.

## <span id="page-3-4"></span>City and Zip-code Search

If the cause of death is not from natural causes you will need to put in the State, City, and Zip-code of the injury. The City and Zip-code fields can be searched. For example typing in "Lin" then selecting the  $\Box$  icon on your mobile keyboard will bring up suggestions to complete your entry. Otherwise you can dictate as shown above, or fully type it out. We recommend using the search function to avoid any misspellings.

#### <span id="page-3-5"></span>Help Button

By pressing the  $\bullet\bullet\bullet$  button, more information for that field will be shown.

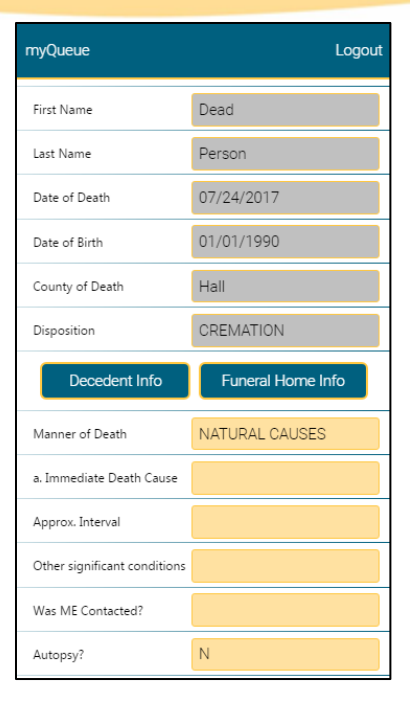

Reassign/Reject? 2

City (Search)' Zipcode (Search)\*

## <span id="page-4-0"></span>Medical Complete and Cause of Death Corrections/Suggestions

Entering "Y" for Medical Complete, or pressing the COD Edits | (Cause of Death Edits) button will check for corrections/suggestions for all Cause of Death fields. To replace your input with a suggestion, select the suggestion, then "Respond," then "Use Suggestion," then "Accept." Please check the corrections/suggestions a second time to ensure there are no issues. If there are no issues it will return "Cause of Death Edits did not return any messages." Click on the  $\left\lceil \frac{B_{\text{ave}}}{B_{\text{ave}}} \right\rceil$  button to complete and trigger checks for errors.

## <span id="page-4-1"></span>Missed Fields and Incorrect Entries

The form will detect any missed fields and incorrect entries for you to correct once you attempt to complete and save a record. It will explain the cause of the error and will ask you to re-enter your entry.

## <span id="page-4-2"></span>Signing a Death Record

Once all the appropriate information has been entered and cause of death corrections have been checked, the record will need to be signed. To do this select "Y" for the "Sign?" field and select the  $\frac{1}{s}$  save button. If you wish to save your progress and come back to the record later, you can save without inputting "Y" in "Medical Complete?"

## <span id="page-4-3"></span>**Cremation Permit**

To sign a cremation permit select the "Cremation Permit not Signed CA" work queue and select "Y" on the "OK to Cremate" field, then save the record.

## <span id="page-4-4"></span>**Contact Us**

#### **Vital Records Help Desk**

Phone: (402) 471-8275 E-Mail: [DHHS.DeathDesk@nebraska.gov](mailto:DHHS.DeathDesk@nebraska.gov)

**Nosologists** (For questions on what to put in a field)

Phone: (402) 471-0912, (402) 471-0923

OK to Cremate

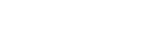

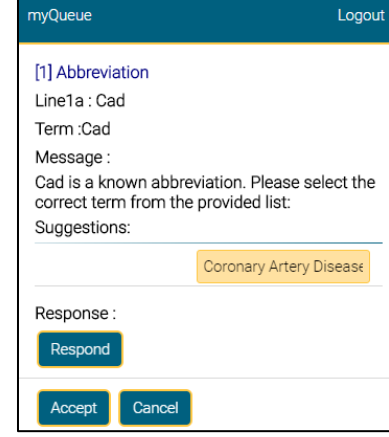

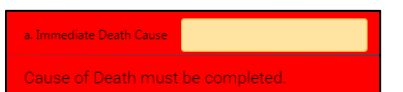

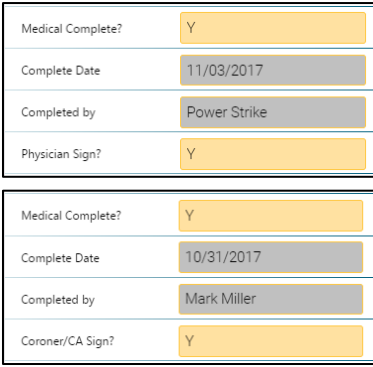